# Quick Tips to Help You Get the Most Out of myFatherRyan

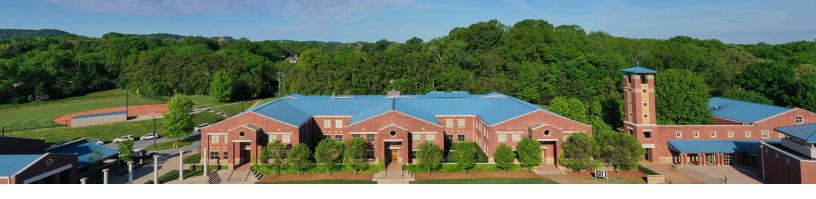

**myFatherRyan** is the online connection to your student's experience at Father Ryan. This portal enables you to check your student's progress, and it keeps you up-to-date on events and achievements at Father Ryan.

Here's a guide to the various ways you can access myFatherRyan, using your username and password.

# Getting Started - Where Do I Log In?

- On the Father Ryan High School Home page click myFatherRyan in the right hand corner.
- Enter your username and password.

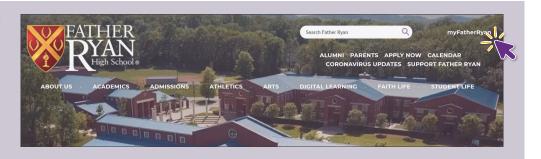

# Review your Student's Progress, Grades, and Assignments

- Select the name of the student you would like to view.
  - Progress
    View grades and message your student's teacher.

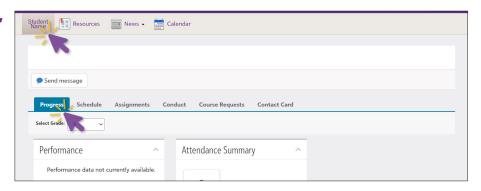

#### **Access the Resource Board**

- You can access the Resource Board by selecting Resources.
- The Resource Board will provide information not directly related to your student's courses. It includes detailed information from various departments, forms, links to your lunch account, downloads, summer reading, and more.

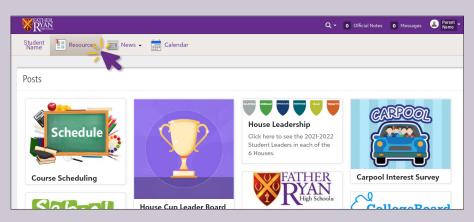

#### **Father Ryan's News of the Day**

- Select News > then Featured Content > then select the date you wish to view
- News of the Day provides a daily summary of news, announcements, accomplishments, and other information to keep the Father Ryan community up to date on activities at the school.

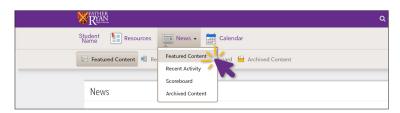

# **Sorting Calendar View and/or Printing Calendar**

- Select Calendar
- On left hand side of screen, there are Your Student(s) Calendars listed as well as School Calendars listed.
  - Your Student(s) Calendars include all items specific to your student.
  - School Calendars include all calendars on campus.
- Customize the calendar views for your screen by selecting the specific calendars.
- To print the calendar, click the print icon in upper right-hand corner.
  - There are many options regarding event details, orientation, color, font size, and more.

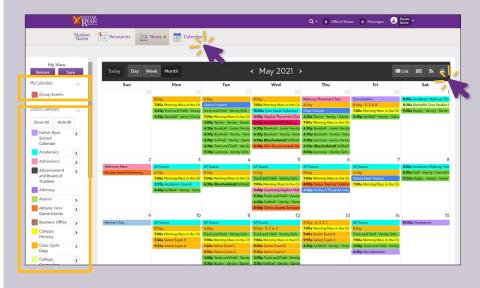

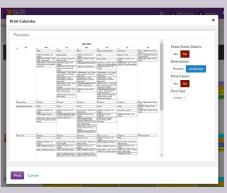

## Synching your Calendar to your iPhone

- On your iPhone, log in to MyFatherRyan
  > select calendar > options > WebCal feed
  - To sync (Your Student's Name)
    Calendars or all School Calendars, click the specific title, then subscribe.
  - To select individual calendars within (Your Student's Name) Calendars or the School Calendars, select Individual Filter Feeds > select which calendar you wish to sync > then subscribe
    - Complete this step for each individual calendar you want to sync.

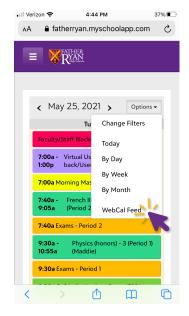

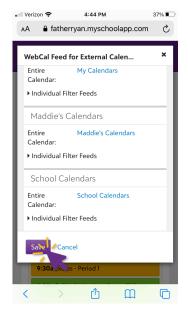

#### **Directories**

To create your own personal Directory of preferred contacts, called **My Contacts** 

 Search for a specific contact in the Directory > click Options > Add to Contacts

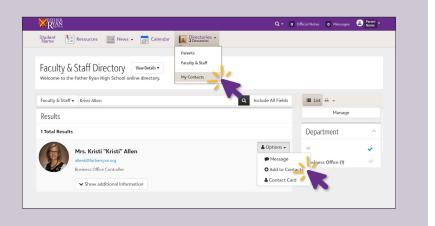

### **Notification Setup**

To set up email or text alert notifications for assignments, games, news, and more.

- Select your name in the righthand corner > Settings > Account Settings > Notifications.
- From here, you can:
  - Input your phone number and the email that you would like to use for notifications
  - Select the categories that you would like to receive notifications.

**Please Note:** This system does not support replies to email/text notifications. To reply, log in to **myFatherRyan** and reply to the actual message.

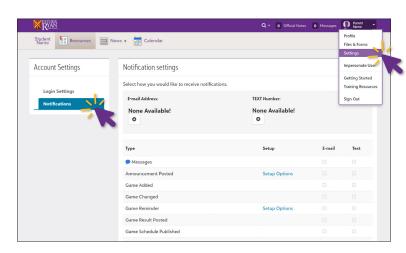

## **Create an iPhone shortcut for myFatherRyan**

- Log in to myFatherRyan on your iPhone
- On the bottom of your screen, click on the up arrow in the box, then select "Add to Home Screen."

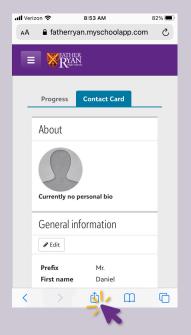

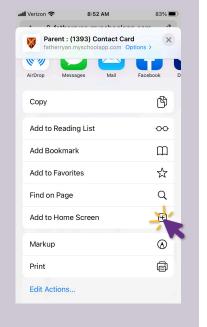

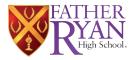

If you have any questions or need additional assistance, please contact Erin Vallett at **vallette@fatherryan.org**.